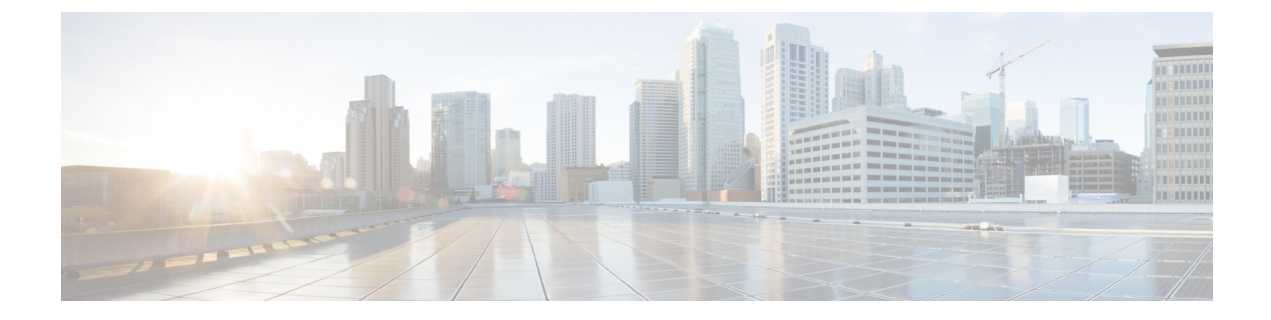

# 헤드셋 및 액세서리 관리

- 헤드셋 및 액세서리 관리 개요, 1 페이지
- 헤드셋 및 액세서리 관리를 위한 기능 호환성, 1 페이지
- 워크플로: 헤드셋 서비스 가용성 구성, 3 페이지
- 헤드셋 및 액세서리 템플릿 관리, 8 페이지
- 펌웨어 관리, 12 페이지
- 헤드셋 및 액세서리 재고 목록 관리, 13 페이지
- 헤드셋 및 액세서리 문제 해결 및 진단, 17 페이지

# 헤드셋 및 액세서리 관리 개요

헤드셋 및 액세서리 관리는 Cisco 헤드셋 배포를 개선하여 관리자가 Cisco Unified Communications Manager에서 헤드셋 서비스 가용성을 관리하도록 합니다. Cisco Unified CM 관리에서 관리자는 다음 을 수행할 수 있습니다.

- 무선 전원 범위, 오디오 대역폭 및 블루투스 설정/해제와 같은 헤드셋 설정을 원격으로 구성합니 다.
- 헤드셋 또는 액세서리 펌웨어를 정의하고 제어합니다.
- 배포에 있는 모든 헤드셋 및 액세서리의 세부 재고 목록을 얻습니다.
- 원격 PRT, CMR(통화 관리 레코드)의 헤드셋 메트릭 및 경보가 있는 헤드셋을 진단하 고 문제 해 결합니다.

# 헤드셋 및 액세서리 관리를 위한 기능 호환성

Cisco 헤드셋 및 액세서리 관리는 다음 릴리스의 Unified Communications Manager에서 지원됩니다.

• 12.x 릴리스용 릴리스 12.5(1)SU4

Unified Communications Manager 버전과 함께, 기능 지원은 Cisco 헤드셋 및 액세서리, Cisco IP 전화기 및 Cisco Jabber의 펌웨어 버전에 따라 달라집니다. 다음 표에는 사용 중인 헤드셋 및 액세서리, 전화

기 및 Unified Communications Manager 버전에 따라 사용 가능한 헤드셋 및 액세서리 관리 기능이 나 열되어 있습니다.

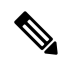

Cisco 헤드셋 및 액세서리 관리 기능은 12.0(x) 또는 12.5(1)에서 지원되지 않습니다. 이전 버전의 경 우, defaultheadsetconfig.json 구성 파일 및 TFTP를 통해 IP 전화기에 대한 헤드셋 및 액세서 리 구성 템플릿을 수동으로 전송하는 기능이 제한적으로 지원될 수 있습니다. 자세한 내용은 헤드셋 관리 지침서를 참조하십시오. 참고

표 **1: Cisco IP** 전화기에 대한 헤드셋 서비스 가능성 기능

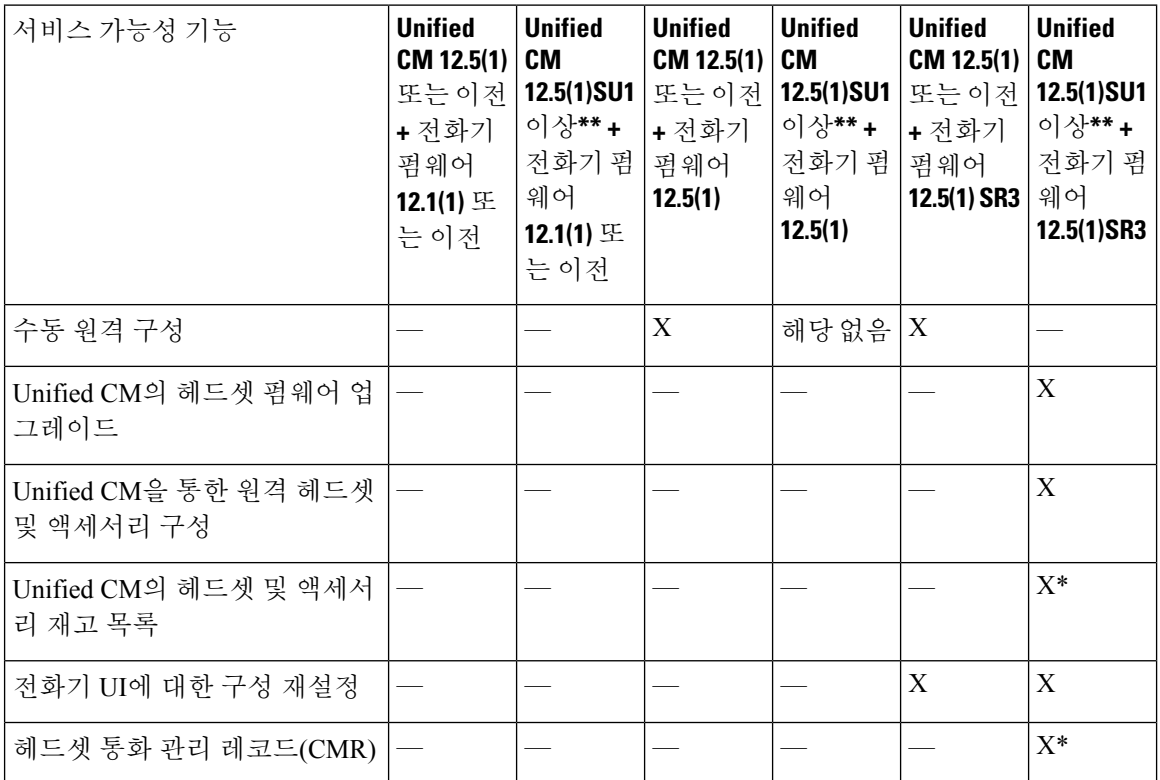

• \*이 기능은 헤드셋 펌웨어 1.5 이상이 있는 헤드셋에서만 사용할 수 있습니다.

• \*\*이 기능은 12.0.x 및 12.5(1) 릴리스에서는 지원되지 않습니다.

• 해당 없음 이전 버전에서 Unified CM 12.5(1) 이상으로 업그레이드하는 경우 대부분의 Cisco IP 전화기는 자동으로 전화기 펌웨어 12.5(1) SR3 이상으로 업그레이드됩니다.

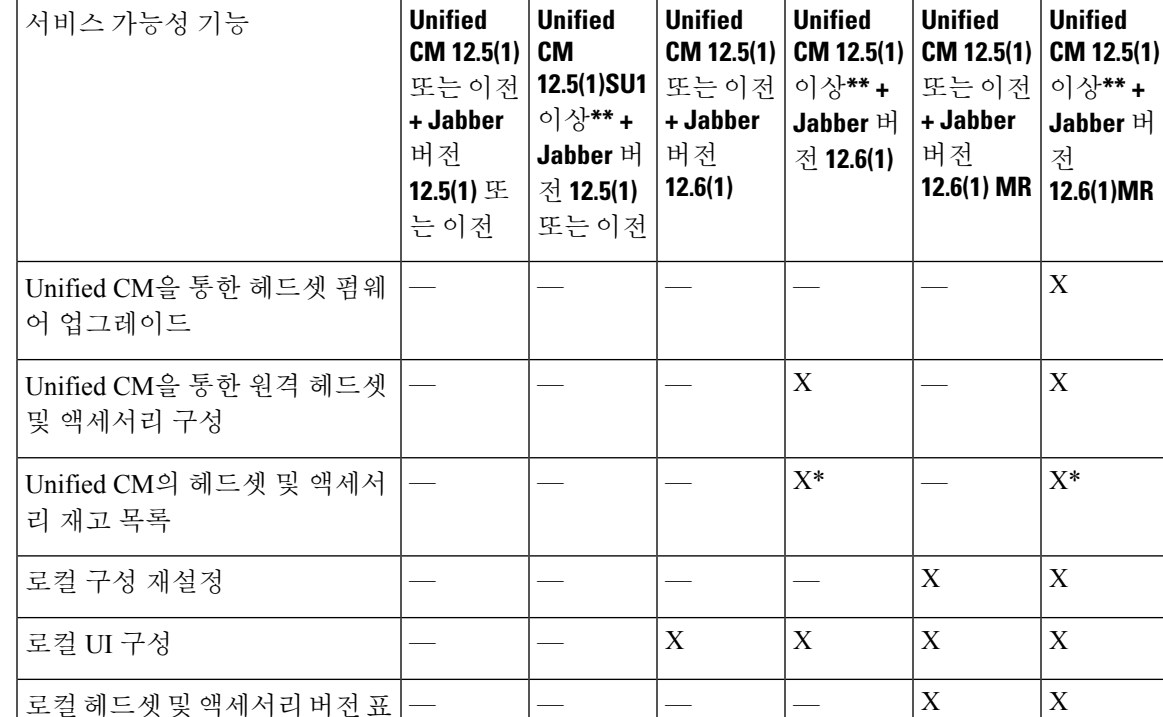

표 **2: Cisco Jabber**용 헤드셋 서비스 가능성 기능

• \* 이 기능은 헤드셋 펌웨어 1.5 이상이 있는 헤드셋만 검색할 수 있습니다.

• \*\*이 기능은 12.0.x 및 12.5(1) 릴리스에서는 지원되지 않습니다.

## 타사 헤드셋 및 액세서리 지원

시

타사 헤드셋 또는 액세서리를 구축하는 경우에는 Unified Communications Manager가 Cisco Unified CM 관리 인터페이스에서 바로 타사 헤드셋 또는 액세서리에 대한 제한된 정보를 사용하여 헤드셋 및 액세서리 재고 목록 관리를 지원합니다. Unified Communications Manager는 헤드셋 또는 액세서리 구성 템플릿, 펌웨어, 진단 및 타사 헤드셋 용 헤드셋 CMR을 지원하지 않습니다.

## 워크플로**:** 헤드셋 서비스 가용성 구성

Cisco 헤드셋 서비스 가용성 기능의 설정을 안내하는 다음 워크플로를 사용합니다.

이 워크플로를 완료한 후에는 헤드셋 또는 액세서리 설정을 구성하고, 헤드셋 또는 액세서리 최신 펌 웨어 로드를 유지 관리하고, 사용자에게 헤드셋 또는 액세서리를 연결하고, 헤드셋 기반 Extension Mobility를 활성화하고, 재고 목록을 유지할 수 있습니다.

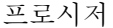

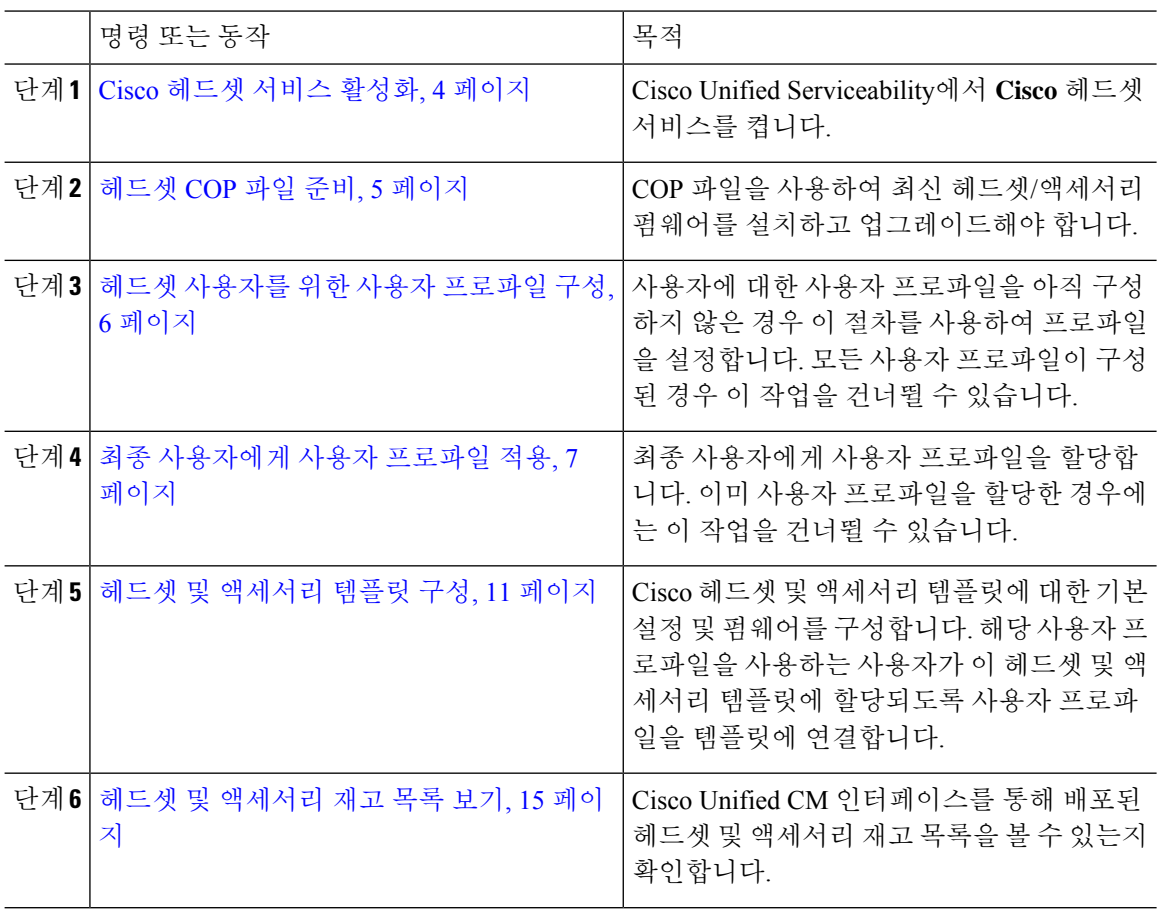

### **Cisco** 헤드셋 서비스 활성화

Cisco Unified CM 관리 인터페이스를 통해 Cisco 헤드셋 및 액세서리를 관리하기 전에 Cisco Unified Communications Manager 서비스 가용성에서 **Cisco** 헤드셋 서비스를 켜십시오.

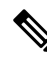

Cisco CallManager 서비스가 이미 실행 중인 경우 모든 Unified Communications Manager 노드에서 Cisco 헤드셋 서비스를 활성화해야 합니다. Cisco Unified CM 관리 인터페이스를 사용하여 헤드셋 또는 액 세서리를 관리하려는 Unified Communications Manager 노드에서 Cisco 헤드셋 서비스를 활성화해야 합니다. Cisco 헤드셋 서비스를 활성화하면 Cisco CallManager 서비스가 자동으로 활성화됩니다. 필 요하지 않은 경우 Cisco CallManager 서비스를 비활성화합니다. 참고

프로시저

단계 **1** Cisco Unified CM 관리에서 **Cisco Unified Serviceability**로 이동하고 이동을 클릭합니다. 단계 **2** 도구 > 서비스 활성화를 선택합니다.

단계 **3** CM 서비스 섹션에서 **Cisco** 헤드셋 서비스 확인란을 선택하고 저장을 선택합니다.

다음에 수행할 작업

헤드셋 COP 파일을 준비합니다.

#### 헤드셋 **COP** 파일 준비

COP 파일을 사용하여 최신 헤드셋 펌웨어를 설치하고 업그레이드할 수 있습니다. 헤드셋 COP 파일 에는 구성 데이터와 함께 다양한 헤드셋 또는 액세서리 모델의 모든 펌웨어 버전이 포함되어 있습니 다.

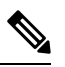

COP 파일을 설치하기 전에 Cisco 헤드셋 서비스가 켜져 있고 실행 중인지 확인합니다. 참고

헤드셋 COP 파일이 Unified Communications Manager의 모든 노드에 설치되어 있는지 확인합니다.

**1.** Cisco 헤드셋 또는 액세서리 사용을 시작하려면 먼저 COP 파일을 Unified Communications Manager 시스템에 설치하거나 업그레이드합니다.

헤드셋 또는 액세서리를 엔드포인트에 연결하면 헤드셋 및 액세서리 템플릿 구성 변경 사항이 적용 됩니다. Unified Communications Manager에서 헤드셋 및 액세서리 템플릿 구성에 대한 업데이트를 수 행하는 경우 엔드포인트는 연결된 헤드셋 또는 액세서리에 이러한 구성 업데이트를 적용합니다.

모든 구성 업데이트는 COP 파일의 헤드셋 및 액세서리 템플릿 버전에 따라 달라집니다. 최신 COP 파 일에서 헤드셋 및 액세서리 템플릿 버전이 더 높을 경우에는 Unified Communications Manager의 구성 파일이업데이트됩니다.COP파일의구성파일이업그레이드된경우, UnifiedCommunications Manager 의 헤드셋 및 액세서리 템플릿 버전은 템플릿 버전에 관계없이 업데이트되며, 그 반대의 경우도 마찬 가지입니다. 다음 목록에서는 COP 파일 업그레이드 후의 다양한 템플릿 버전 업데이트 시나리오를 보여줍니다.

- Unified Communications Manager가 현재 헤드셋 및 액세서리 템플릿 버전 1-10과 함께 설치되어 있고, 헤드셋 및 액세서리 템플릿 버전 1-12가 있는 Unified Communications Manager 서버를 업그 레이드하는 경우, 선택한 헤드셋 및 액세서리 템플릿 버전은 1-12입니다. Unified Communications Manager는 더 높은 헤드셋 및 액세서리 템플릿 버전을 선택합니다.
- Unified Communications Manager가 현재 헤드셋 및 액세서리 템플릿 버전 1-10과 함께 설치되어 있고, 헤드셋 및 액세서리 템플릿 버전 1-9가 있는 Unified Communications Manager 서버를 업그 레이드하는 경우, 선택한 헤드셋 및 액세서리 템플릿 버전은 1-10입니다. Unified Communications Manager는 더 높은 헤드셋 및 액세서리 템플릿 버전을 선택합니다.
- Unified Communications Manager가 현재 헤드셋 및 액세서리 템플릿 버전 1-10과 함께 설치되어 있고, 헤드셋 및 액세서리 템플릿 버전 1-12가 있는 COP 파일을 설치하는 경우, 선택한 헤드셋 및 액세서리 템플릿 버전은 1-12입니다. COP 파일을 사용하여 설치된 헤드셋 및 액세서리 템플 릿이 선호되는 옵션입니다.
- Unified Communications Manager가 현재 헤드셋 및 액세서리 템플릿 버전 1-10과 함께 설치되어 있고, 헤드셋 및 액세서리 템플릿 버전 1-9가 있는 COP 파일을 설치하는 경우, 선택한 헤드셋 및 액세서리 템플릿 버전은 1-9입니다. COP 파일을 사용하여 설치된 헤드셋 및 액세서리 템플릿이 선호되는 옵션입니다.
- 헤드셋 템플릿 및 액세서리 버전 1-12가 있는 COP 파일이 설치되어 있고, 헤드셋 및 액세서리 템 플릿 버전 1-10이 있는 Unified Communications Manager 서버를 업그레이드하는 경우, 선택한 헤 드셋 및 액세서리 템플릿 버전은 1-12입니다. Unified Communications Manager는 더 높은 헤드셋 및 액세서리 템플릿 버전을 선택합니다.

#### 헤드셋 사용자를 위한 사용자 프로파일 구성

사용자에 대한 사용자 프로파일을 아직 구성하지 않은 경우 이 절차를 사용하여 프로파일을 설정합 니다. 헤드셋 및 액세서리 템플릿은 사용자 프로파일을 통해 사용자에게 할당됩니다. 이미 사용자 프 로파일을 구성한 경우에는 이 작업을 건너뛸 수 있습니다.

배포 요구에 따라 서로 다른 사용자 그룹에 대한 여러 사용자 프로파일을 구성합니다. 기본적으로 모 든 사용자 프로파일은 시스템 기본 헤드셋 템플릿에 할당됩니다. 헤드셋 및 액세서리 템플릿을 구성 할 때 사용자 정의된 템플릿에 이러한 템플릿을 할당할 수 있습니다. 참고

- 단계 **1** Cisco Unified CM 관리에서 다음 메뉴를 선택합니다.사용자 관리 > 사용자 설정 > 사용자 프로파일.
- 단계 **2** 새로 추가를 클릭합니다.
- 단계 **3** 사용자 프로파일의 이름 및 설명을 입력합니다.
- 단계 **4** 사용자의 데스크폰, 모바일 및 데스크탑 디바이스 및 원격 대상**/**디바이스 프로파일에 적용할 유니버 셜 디바이스 템플릿을 할당합니다.
- 단계 **5** 이 사용자 프로파일의 사용자에 대한 전화 회선에 적용할 범용 회선 템플릿을 할당합니다.
- 단계 **6** 이 사용자 프로파일의 사용자가 자신의 전화기를 프로비저닝하는 데 셀프 프로비저닝 기능을 사용 할 있도록하려면 다음을 수행합니다.
	- a) 최종 사용자에게 자신의 전화기 프로비저닝 허용 확인란을 선택합니다.
	- b) 최종 사용자가 이렇게 많은 전화기를 가지고 있으면 프로비저닝 제한 필드에 사용자가 프로비저 닝하도록 허용되는 전화기의 최대 수를 입력합니다. 최대값은 20입니다.
- 단계 **7** 이 사용자 프로파일과 연결된 Cisco Jabber 사용자가 모바일 및 원격 액세스 기능을 사용할 수 있도록 하려면 모바일 및 원격 액세스 활성화 확인란에 체크 표시합니다.
	- 기본적으로 이 확인란은 선택되어 있습니다. 이 확인란을 선택 취소하면 **Jabber** 정책 섹 션이 비활성화되고 기본적으로 서비스 클라이언트 없음 정책 옵션이 선택됩니다. 참고
- 이 설정은 Cisco Jabber 사용자의 경우에만 필수입니다. 비 Jabber 사용자는 이 설정이 없 어도 모바일 및 원격 액세스를 사용할 수 있습니다. 모바일 및 원격 액세스 기능은 Jabber 모바일 및 원격 액세스 사용자에 대해서만 적용 가능하며, 다른 엔드포인트 또는 클라이 언트에게는 적용되지 않습니다. 참고
- 단계 **8** 이 사용자 프로파일에 대해 Jabber 정책을 할당합니다. **Jabber** 데스크톱 클라이언트 정책 및 **Jabber** 모바일 클라이언트 정책 드롭다운 목록에서 다음 옵션 중 하나를 선택합니다.
	- 서비스 없음 이 정책은 모든 Cisco Jabber 서비스에 대한 액세스를 비활성화합니다.
	- IM & 프레즌스만 해당—이 정책은 인스턴트 메시징 및 프레즌스 기능을 활성화합니다.
	- IM & 프레즌스, 음성 및 영상 통화—이 정책은 음성 또는 영상 디바이스가 있는 모든 사용자에 대해 인스턴트 메시징, 프레즌스, 음성 메일 및 전화 회의 기능을 활성화합니다. 이것이 기본 옵 션입니다.
	- Jabber 데스크톱 클라이언트는 Windows용 Cisco Jabber와 Mac용 Cisco Jabber 사용자를 포 함합니다. Jabber 모바일 클라이언트는 iPad 및 iPhone용 Cisco Jabber 사용자와 Android용 Cisco Jabber 사용자를 포함합니다. 참고
- 단계 **9** 사용자가 Unified Communications 셀프 서비스 포털을 통해 Extension Mobility 또는 클러스터 간 Extension Mobility에 대한 최대 로그인 시간을 설정하도록 허용하려면 최종 사용자가 **Extension Mobility**를 최대 로그인 시간을 설정하도록 허용 확인란을 선택합니다.
	- 기본적으로 최종 사용자가 **Extension Mobility**를 최대 로그인 시간을 설정하도록 허용 확 인란은 선택 해제되어 있습니다. 참고
- 단계 **10** 저장을 클릭합니다.

#### 최종 사용자에게 사용자 프로파일 적용

사용자가 생성한 사용자 프로파일에 연결합니다. 사용자 프로파일은 최종 사용자와 연결되어야 하 며, 제어되는 디바이스 아래에 디바이스 MAC을 추가하여 헤드셋 및 액세서리 템플릿 구성 변경 사 항을 적용해야 합니다.

참고 이미 모든 사용자를 해당 사용자 프로파일에 할당한 경우 이 작업을 건너뛸 수 있습니다.

- 단계 **1** Cisco Unified Communications Manager 데이터베이스에 새 최종 사용자를 수동으로 추가하려면 다음 을 수행하십시오.
	- a) Cisco Unified CM 관리에서 사용자 관리 **>** 최종 사용자를 선택합니다.
	- b) 새로 추가를 클릭합니다.
	- c) 사용자 **ID** 및 성을 입력합니다.
	- d) 드롭다운 목록에서 사용자 순위를 선택합니다.
- e) 최종 사용자 구성 창에서 필드를 완료합니다. 필드 설명은 온라인 도움말을 참조하십시오.
- f) 저장을 클릭합니다.

단계 **2** 최종 사용자를 디바이스와 연결하려면 다음을 수행합니다.

- a) Cisco Unified CM 관리에서 디바이스 **>** 전화기를 선택합니다.
- b) Cisco IP 전화기 또는 디바이스를 선택합니다.
- c) 디바이스 정보 아래에서 사용자를 소유자로 선택하고 소유자 사용자 **ID**를 선택합니다.
- d) 저장을 클릭하고 구성 변경 사항을 적용하려면 구성 적용을 클릭합니다.

## 헤드셋 및 액세서리 템플릿 관리

헤드셋 및 액세서리 템플릿을 Cisco Unified Communications Manager의 사용자 프로파일에 할당하여 사용자에 대한 기본 헤드셋 설정을 구성할 수 있습니다. 헤드셋 및 액세서리 템플릿에서는 사용자 프 로파일을 연결하는 옵션을 제공합니다. Unified Communications Manager는 두 가지 유형의 헤드셋 및 액세서리 템플릿을 지원합니다.

표준 기본 헤드셋 구성 템플릿

이 템플릿은 모든 헤드셋 및 액세서리 모델 시리즈에 대한 공장 기본 설정을 포함하는 시스템 기본 템플릿입니다. 이 템플릿에는 모든 헤드셋 또는 액세서리 모델 시리즈에 대해 시스템에 설치된 최신 헤드셋 및 액세서리 펌웨어가 지원하는 헤드셋 또는 액세서리 설정이 포함되어 있습니다. 프로파일 구성 설정을 변경할 수는 있지만 기본 설정을 편집할 수는 없습니다.

Cisco Unified Serviceability 사용자 인터페이스에서 **Cisco** 헤드셋 서비스가 활성화된 경우에만 표준 기본 헤드셋 구성 템플릿이 생성됩니다. 참고

기본적으로 관리자가 이러한 사용자 프로파일을 사용자 정의된 헤드셋 템플릿에 연결 하지 않는 한, 모든 사용자 프로파일은 표준 헤드셋 템플릿에 연결됩니다. 표준 기본 헤드셋 템플릿의 복사본을 만 들어 헤드셋 또는 액세서리 펌웨어 버전을 포함한 매개 변수의 사용자 지정 값으로 사용자 지정 템플 릿을 만들 수 있습니다.

시스템 생성 사용자 지정 헤드셋 템플릿

전체 Cisco 헤드셋 서비스 가용성 기능을 지원하지 않는 일부 이전 릴리스에서는 관리자가 defaultheadsetconfig.json 구성 파일 및 TFTP를 통해 헤드셋 및 액세서리 템플릿을 수동으 로 구성하고 배포할 수 있습니다. 이전 릴리스에서 이 방법을 사용한 다음 이 릴리스로 업그레이드하 면 구성 파일이 시스템 생성 사용자 정의 헤드셋 템플릿으로 변환되어 헤드셋 및 액세서리 구성 템플 릿 창에 표시됩니다. 업그레이드를 수행하면 구성 파일을 사용하는 사용자 및 디바이스가 이 사용자 지정 템플릿에 연결됩니다.

#### 사용자 지정 헤드셋 설정 템플릿

Cisco Unified CM 관리에서 디바이스 > 헤드셋 및 액세서리 > 헤드셋 및 액세서리 템플릿 창을 사용 하여 구축 요구 사항에 따라 헤드셋 및 액세서리 템플릿을 사용자 정의합니다. 동일한 템플릿의 다른 모델에 다른 헤드셋 파라미터를 할당할 수 있습니다. 다른 헤드셋 또는 액세서리 모델에 다른 펌웨어 로드를 할당할 수도 있습니다. 사용자 프로파일을 사용자 지정 헤드셋 템플릿에 연결하여 사용자 지 정 헤드셋 또는 액세서리 설정을 특정 사용자 집합에 할당할 수 있습니다.

표 **3:** 헤드셋 및 액세서리 구성 템플릿 설정

| 필드                | 설명                                                                                                    |  |
|-------------------|----------------------------------------------------------------------------------------------------|--|
| 헤드셋 및 액세서리 템플릿 구성 |                                                                                                    |  |
| 이름                | 헤드셋 및 액세서리 템플릿을 식별하는 고유한 이름을 입력합니다.                                                                                                    |  |
| 설명                | 템플릿 사용을 식별하는 설명을 입력합니다.                                                                                                    |  |
| 모델 및 펌웨어 설정       |                                                                                                    |  |
| 모델 시리즈 선택         | 디바이스에 안정적인 고품질 사운드를 제공하는, 지원되는 헤드셋 또는 액<br>세서리 모델을 선택합니다.                                                                                                    |  |
| 추가                | 표준 템플릿의 경우 헤드셋 또는 액세서리 모델의 기본 사전 정의 펌웨어<br>버전 및 설정을 볼 수 있습니다. 기본값은 편집할 수 없습니다.                                                                                                    |  |
|                   | 사용자 정의 템플릿의 경우 추가를 클릭하여 새 헤드셋 또는 액세서리 모<br>델 및 관련 설정을 추가합니다. 같은 템플릿에 있는 다른 기존 헤드셋 또는<br>액세서리 모델은 추가할 수 없습니다. 사용자 정의 템플릿에는 다른 헤드<br>셋 또는 액세서리 모델을 추가할 수 있습니다. 하지만 헤드셋 또는 액세서<br>리 모델당 펌웨어 하나만 사용할 수 있습니다. 헤드셋 매개 변수에 대한 자<br>세한 내용은 아래의 "헤드셋 구성 매개 변수" 표를 참조하십시오. |  |
|                   | 표준 기본 헤드셋 템플릿 구성의 경우 헤드셋 COP 파일을 설치하여 설정<br>만 편집할 수 있습니다.                                                                                                    |  |
| 펌웨어               | 필요한 펌웨어 버전을 선택합니다.                                                                                                    |  |
|                   | • 현재 버전으로 유지 - 헤드셋 또는 액세서리를 기존 펌웨어 버전(즉,<br>헤드셋 또는 액세서리 펌웨어 버전을 최신 펌웨어 버전으로 업그레이<br>드하지 않음)으로 유지하려면 이 옵션을 선택합니다.                                                                                                    |  |
|                   | • 최신 - 헤드셋 또는 액세서리 펌웨어 버전을 시스템의 최신 펌웨어 버<br>전으로 업그레이드하려면 이 옵션을 선택합니다.                                                                                                    |  |
| 삭제                | 사용자 정의 템플릿의 경우 삭제를 클릭하여 헤드셋 및 액세서리 템플릿에<br>서 헤드셋 또는 액세서리 모델을 제거합니다.                                                                                                    |  |
| 프로필 구성            |                                                                                                    |  |

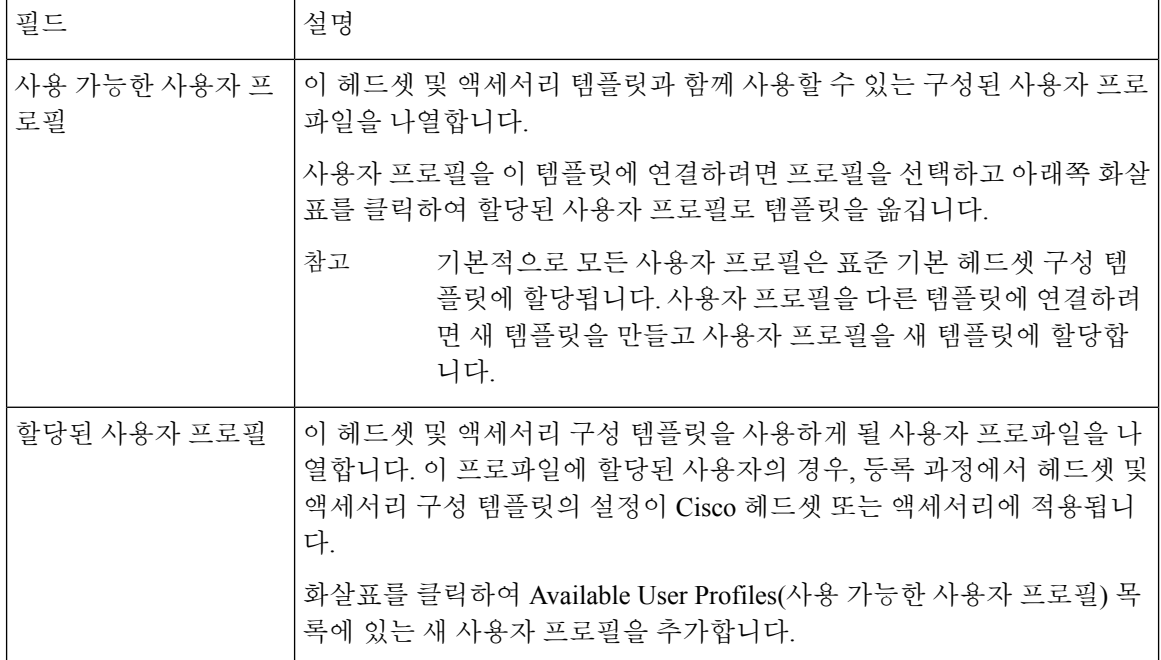

다음 표에서는 각 헤드셋 및 액세서리 템플릿의 파라미터에 대해 설명합니다.

참고 온프레미스 및 다중 플랫폼 헤드셋 서비스 가능성 기능은 RJ-9 연결을 통해 사용할 수 없습니다.

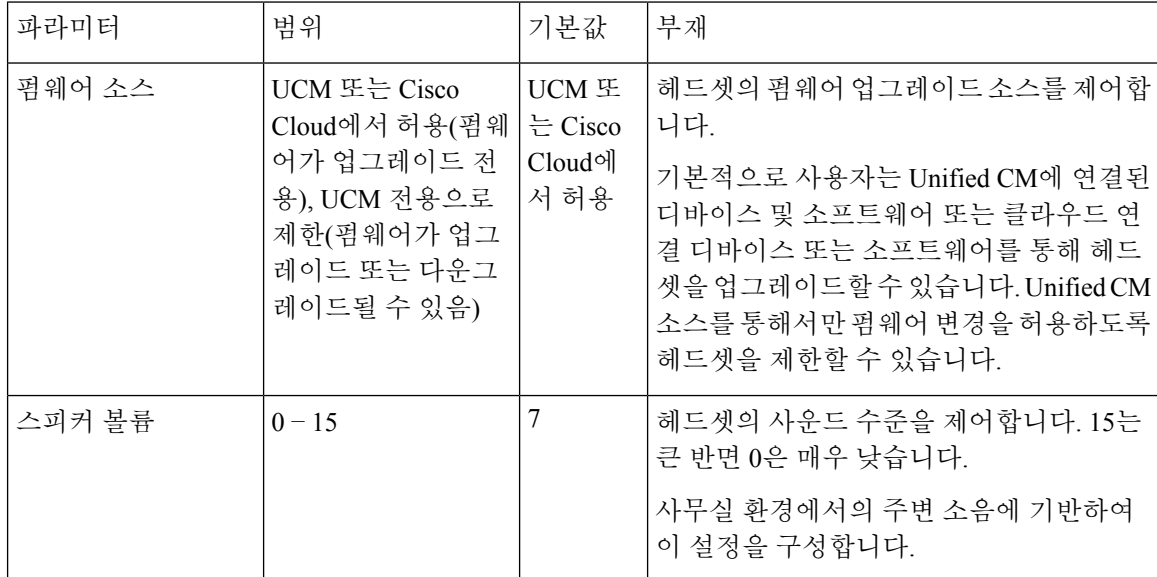

표 **4: Cisco** 헤드셋 **300** 시리즈 파라미터

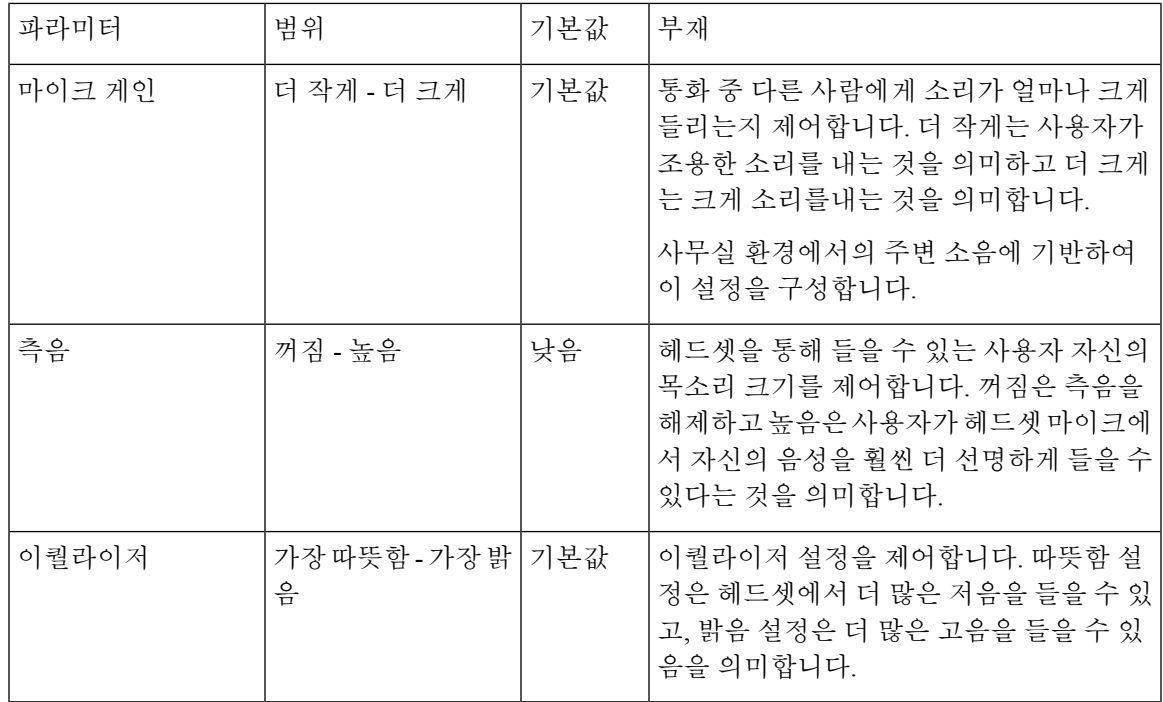

#### 헤드셋 및 액세서리 템플릿 구성

이 절차를 사용하여 Cisco 헤드셋 및 액세서리에 적용할 수 있는 사용자 정의된 설정으로 헤드셋 및 액세서리 템플릿을 구성합니다. 사용자 지정 템플릿을 만들거나 시스템 정의 표준 기본 헤드셋 템플 릿을 사용할 수 있습니다.

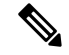

표준 기본 헤드셋 구성 템플릿은 시스템 정의 템플릿입니다. 표준 기본 헤드셋 템플릿에 새 사용자 프로파일을 할당할 수 있지만 템플릿을 편집할 수는 없습니다. 기본적으로 모든 사용자 프로파일은 이 템플릿에 할당됩니다. 이 템플릿에서 사용자 프로파일의 연결을 해제하려면 프로파일을 새 템플 릿에 할당해야 합니다. 참고

- 단계 **1** Cisco Unified CM 관리에서 디바이스 **>** 헤드셋 및 액세서리 **>** 헤드셋 및 액세서리 템플릿을 선택합니 다.
- 단계 **2** 다음 중 하나를 수행합니다.
	- 기존 템플릿을 편집하려면 템플릿을 선택합니다.
	- 새 템플릿을 만들려면 기존 템플릿을 선택하고 복사를 클릭합니다. 기존 설정이 새 템플릿에 적 용됩니다.
- 단계 **3** 템플릿에 대한 이름 및 설명을 추가합니다.
- 단계 **4** 모델 및 펌웨어 설정] 아래에서 이 템플릿에 적용할 사용자 지정된 헤드셋 및 액세서리 설정을 할당 합니다. 새 설정을 추가하려면 추가 버튼을 클릭하고 설정을 구성합니다.
- 단계 **5** 위쪽 및 아래쪽 화살표를 사용하여 이 템플릿을 할당하려는 사용자 프로파일을 할당된 사용자 프로 파일 목록 상자로 이동합니다. 해당 프로파일에 할당된 모든 사용자도 이 헤드셋 및 액세서리 템플릿 에 할당됩니다.
- 단계 **6** 저장을 클릭합니다.
- 단계 **7** 기본값으로 설정 버튼을 사용하여 기본 템플릿 설정으로 돌아갑니다.
- 단계 **8** 구성 적용을 클릭합니다.

표준 기본 헤드셋 구성 템플릿의 경우 구성 적용 버튼이 다음 항목에 적용됩니다.

- 할당된 사용자 프로파일 목록에 추가한 사용자가 소유한 디바이스
- 익명의 디바이스

사용자 지정된 헤드셋 구성 템플릿의 경우 구성 적용 버튼은 할당된 사용자 프로파일 목록에 추가한 사용자가 소유한 디바이스에만 적용됩니다.

# 펌웨어 관리

Unified Communications Manager에 연결된 대부분의 전화기 및 디바이스는 Cisco 헤드셋 500 시리즈 및 Cisco 헤드셋 700 시리즈를 지원합니다. 헤드셋 또는 액세서리를 전화기에 연결하기 전에 최신 전 화기 펌웨어 릴리스 및 디바이스 패키지를 설치합니다. 헤드셋 또는 액세서리를 처음 연결하면 필요 한 펌웨어를 다운로드하고 업그레이드 프로세스를 시작합니다.

지정된 헤드셋 또는 액세서리 모델의 경우 다음 두 가지 펌웨어 옵션이 지원됩니다.

- 현재 버전으로 유지 헤드셋 또는 액세서리를 기존 펌웨어 버전(즉, 헤드셋 또는 액세서리 펌웨 어 버전을 최신 펌웨어 버전으로 업그레이드하지 않음)으로 유지하려면 이 옵션을 선택합니다.
- 최신 헤드셋 또는 액세서리를 업그레이드하거나 다운그레이드하려면 이 옵션을 선택합니다. 해당 펌웨어 또는 액세서리가 현재 헤드셋의 이전 릴리스인 경우에는 시스템에서 선택한 소프 트웨어를 설치하고 실행합니다.

예를 들어, 최신으로 **1-5-1-10**을 선택하면 헤드셋 또는 액세서리에 현재 **1-5-1-9** 또는 **1-5-1-11**이 있는지 여부에 관계 없이 펌웨어가 헤드셋 또는 액세서리에 설치됩니다.

펌웨어 고려 사항

- 표준 헤드셋 템플릿에 할당된 사용자는 항상 최신 헤드셋 또는 액세서리 펌웨어와 설정을 수신 합니다.
- 헤드셋 템플릿 구성에 표시된 설정(표준 및 사용자 지정 모두)은 항상 모든 헤드셋 및 액세서리 모델 시리즈에 대한 최신 펌웨어로 설정됩니다.

## 헤드셋 및 액세서리 재고 목록 관리

Cisco IP 전화기는 헤드셋 및 액세서리가 연결된 상태이거나 연결이 끊어진 상태에 있을 때마다 헤드 셋 및 액세서리 재고 목록 데이터를 Unified Communications Manager에게 보냅니다. Unified Communications Manager는 이 서버에 배포된 모든 헤드셋 및 액세서리에 대한 재고 목록 요약 보고서 또는 사용자 지정 재고 목록 보고서를 생성할 수 있도록 재고 목록 데이터를 저장합니다.

보고서 정보에는 헤드셋 또는 액세서리 직렬 및 모델 번호, 도킹 스테이션 세부 정보, 펌웨어, 사용되 는 구성 템플릿, 공급 업체 세부 정보, 디바이스에 대한 헤드셋 또는 액세서리 연결 상태 등이 포함됩 니다.

#### 헤드셋 및 액세서리 재고 목록

Cisco Unified CM 관리에서 디바이스 > 헤드셋 및 액세서리 > 헤드셋 및 액세서리 재고 목록 창을 사 용하여 서버에 배포된 모든 헤드셋 및 액세서리의 전체 목록을 볼 수 있습니다. 이 정보를 사용하여 배포된 모든 헤드셋 및 액세서리에 대한 보고서를 생성할 수 있습니다. 디바이스의 일련 번호를 클릭 하면 팝업 창에서 개별 헤드셋 및 액세서리의 세부 정보를 볼 수 있습니다.

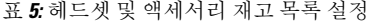

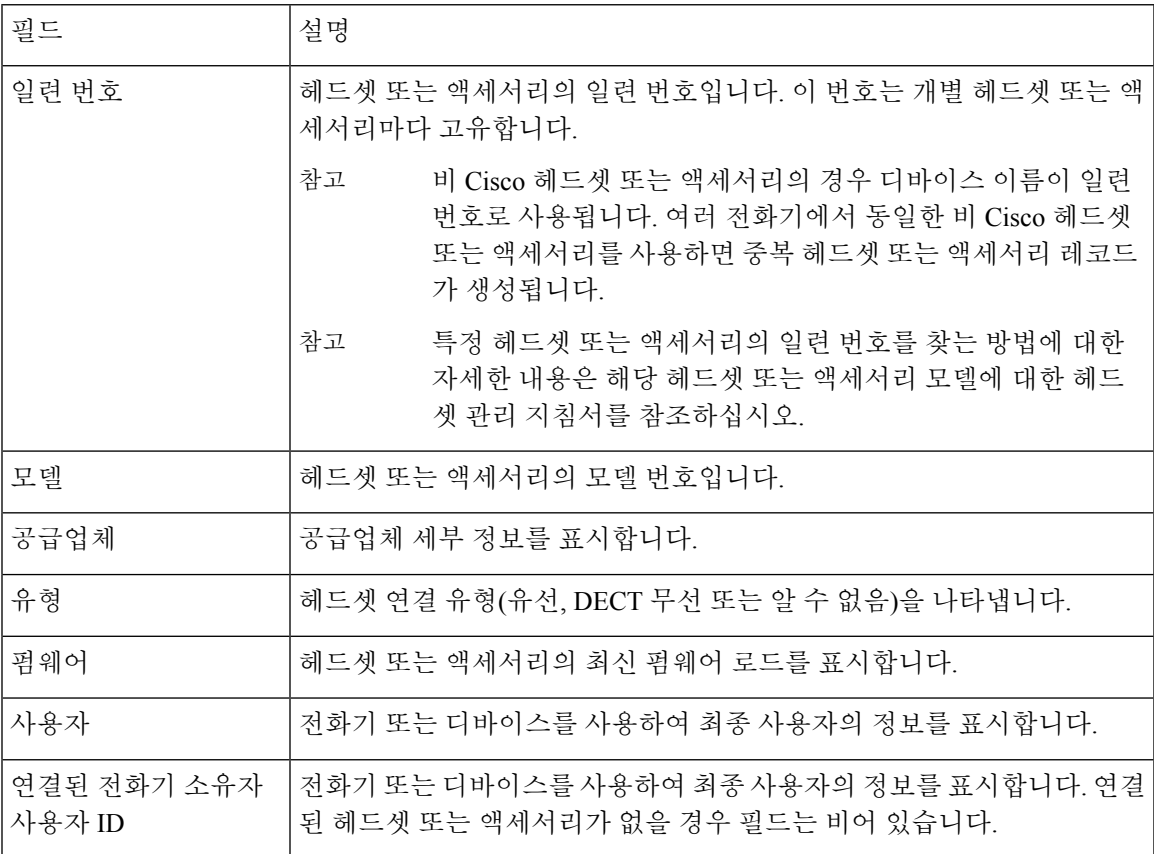

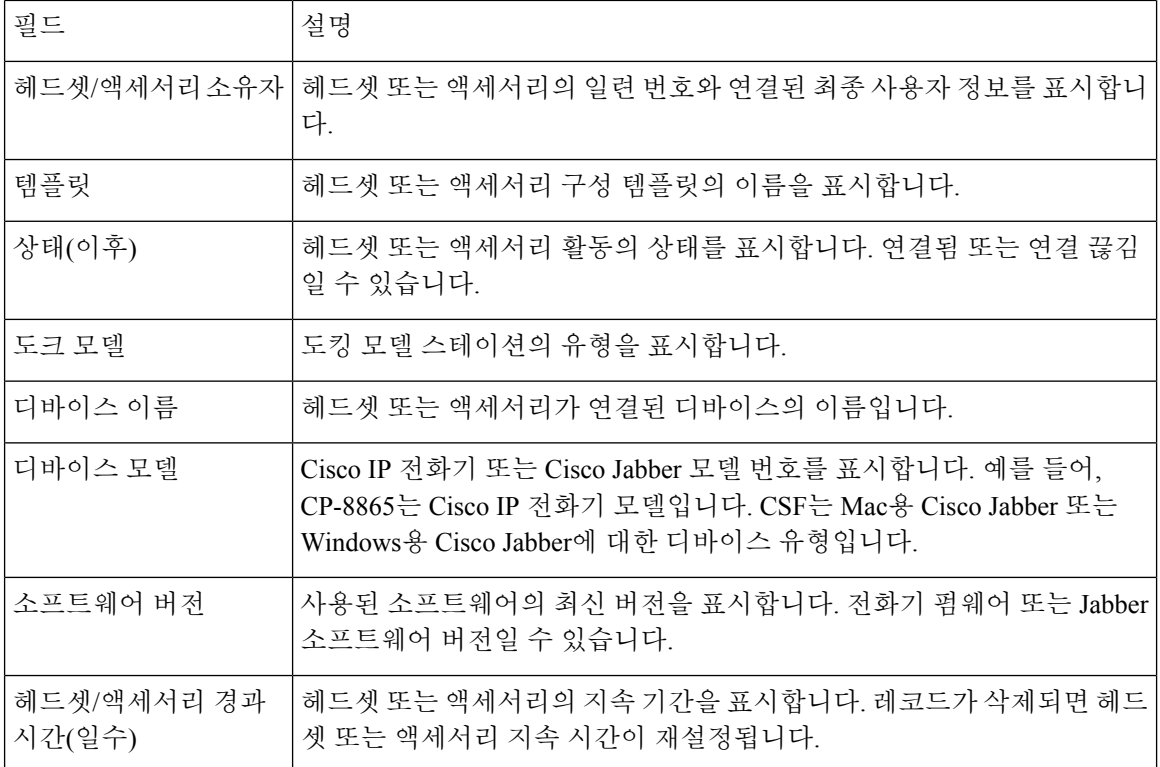

헤드셋 및 액세서리 재고 목록 다운로드

$$
\mathbb{C}^{\!p}
$$

중요 이 섹션은 12.5(1)SU4 및 릴리스 14 이후부터 적용할 수 있습니다.

Cisco Unified Communications Manager 관리에서 헤헤드셋 및 액세서리 **>** 헤드셋 및 액세서리 재고 목 록 메뉴 경로에서 관련 링크 드롭다운 목록에서 헤드셋 및 액세서리 재고 목록 다운로드를 선택하여 CSV 파일 형식으로 헤드셋 및 액세서리의 세부 정보를 다운로드합니다.

이 정보를 사용하여 헤드셋 및 액세서리 사용, 배포에 있는 타사 헤드셋 및 헤드셋 새로 고침 등의 사 용 사례에 대한 데이터를 분석할 수 있습니다.

## 헤드셋 및 액세서리 재고 목록 관리 작업 흐름

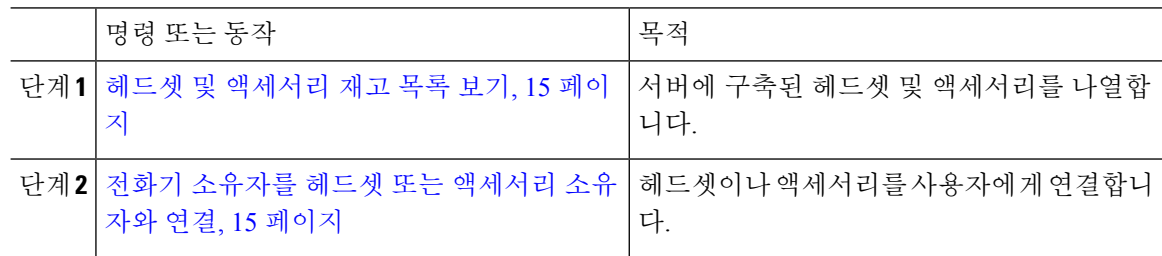

헤드셋 및 액세서리 재고 목록 보기

서버에 배포된 모든 헤드셋 및 액세서리의 전체 목록을 볼 수 있습니다. 이 정보를 사용하여 배포된 모든 헤드셋 및 액세서리에 대한 보고서를 생성할 수 있습니다.

프로시저

- 단계 **1** Cisco Unified CM 관리에서 디바이스 > 헤드셋 및 액세서리 > 헤드셋 및 액세서리 재고 목록을 선택 합니다.
- 단계 **2** 다음 중 하나를 수행합니다.
	- 서버에 배포된 헤드셋의 전체 목록을 보려면 찾기를 선택합니다.
	- 검색 상자에 하나 이상의 검색 조건을 입력하고 찾기를 선택합니다.

전화기 소유자를 헤드셋 또는 액세서리 소유자와 연결

이 절차를 사용하여 벌크 헤드셋 또는 액세서리를 사용자에게 연결할 수 있습니다.

프로시저

- 단계 **1** Cisco Unified CM 관리에서 다음 메뉴를 선택합니다.디바이스 > 헤드셋 및 액세서리 > 헤드셋 및 액 세서리 재고 목록
- 단계 **2** 서버에 구축된 헤드셋 또는 액세서리의 전체 목록을 보려면 찾기를 클릭합니다.
- 단계 **3** 모두 선택을 클릭하거나 필요한 일련 번호를 선택하고 전화기 소유자를 헤드셋**/**액세서리 소유자로 연결을 클릭하여 헤드셋이나 액세서리를 사용자에게 연결합니다.
	- 헤드셋이나 액세서리는 이미 연결되어 있거나 연결할 전화기 소유자가 없는 경우 연결할 수 없습니다. 헤드셋 또는 액세서리 연결은 페이지를 다시 로드한 후 "헤드셋/액세서리 소 유자" 열에 표시됩니다. 참고

최대 15개의 헤드셋 또는 액세서리를 특정 사용자에게 연결할 수 있습니다. 특정 사용자 에 대한 최대 제한에 도달하면 나머지 헤드셋이나 액세서리는 연결되지 않으며 오류가 표시됩니다.

- 단계 **4** (선택 사항) 필요한 일련 번호를 선택하고 헤드셋**/**액세서리 소유자 연결 해제 를 클릭하여 선택한 사 용자의 헤드셋 또는 액세서리 일련 번호를 연결 해제합니다.
	- 헤드셋이나 액세서리 소유자와 연결되지 않은 헤드셋 또는 액세서리는 연결을 해제할 수 없습니다. 참고
- 단계 **5** (선택 사항) 최종 사용자 구성 및 헤드셋 또는 액세서리 연결 세부 정보를 보려면 연결된 전화기 소유 자 사용자 **ID** 또는 헤드셋**/**액세서리 소유자 열에서 사용자 이름 링크를 클릭합니다.

참고 최종 사용자 구성 창에 헤드셋 또는 액세서리 연결 및 연결 해제 세부 정보가 표시됩니다.

#### 헤드셋 및 액세서리 재고 목록 요약

Cisco Unified CM 관리에서 디바이스 > 헤드셋 및 액세서리 > 헤드셋 및 액세서리 재고 목록 요약 창 을 사용하여 헤드셋 및 액세서리 재고 목록 요약 창에서 구축된 헤드셋 및 액세서리의 집계 요약을 볼 수 있습니다.

모델별 헤드셋 및 액세서리 재고 목록

| 필드          | 설명                                                                             |
|-------------|--------------------------------------------------------------------------------|
| 헤드셋/액세서리 모델 | 헤드셋 또는 액세서리의 모델 번호입니다.                                                         |
| 수량          | 배포의 각 모델 유형에 대한 헤드셋 또는 액세서리 수를 나열합니다.<br>수량 열의 링크를 클릭하면 모델 유형별로 필터링된 자세한<br>참고 |
|             | 헤드셋 및 액세서리 재고 목록 페이지로 이동합니다.                                                   |

상태별 헤드셋 및 액세서리 재고 목록

헤드셋**/**액세서리 모델, 활성, 비활성 또는 할당되지 않은 열의 하이퍼링크를 클릭하여 각 상태에 대 한 자세한 헤드셋 및 액세서리 재고 목록 페이지로 이동합니다.

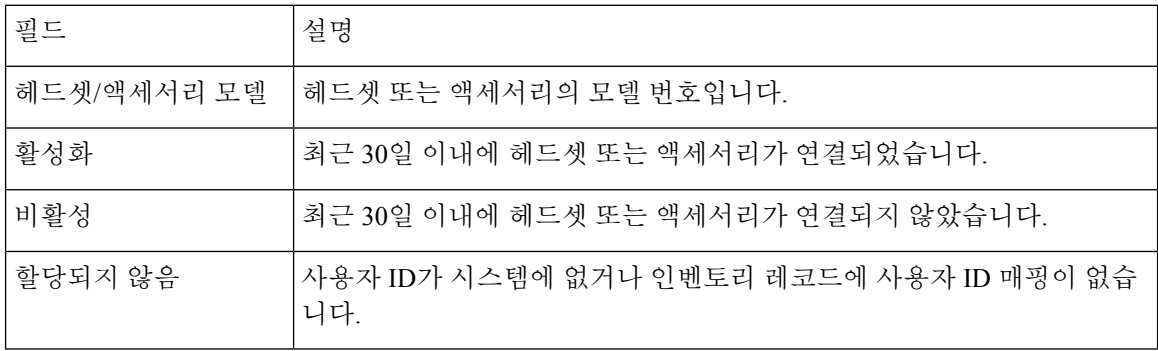

#### 구축된 헤드셋 및 액세서리의 집계 요약 가져오기

헤드셋 및 액세서리 재고 목록 요약 창에서 구축된 헤드셋 및 액세서리의 집계 요약을 볼 수 있습니 다.

프로시저

Cisco Unified CM 관리에서 디바이스 > 헤드셋 및 액세서리 > 헤드셋 및 액세서리 재고 목록 요약을 선택합니다.

모델 또는 헤드셋 및 액세서리 상태별로 헤드셋 및 액세서리 재고 목록 분석을 볼 수 있습니다.

## 헤드셋 및 액세서리 문제 해결 및 진단

Unified Communications Manager 또는 Cisco Unified Real-Time Monitoring Tool(RTMT)을 구성하여 Cisco IP 전화기에 연결된 헤드셋 또는 액세서리에 대한 PRT(문제 보고서 도구) 로그를 수집할 수 있 습니다. PRT에는 통화 품질, 사용된 코덱, 오디오 설정, 무선 설정 및 경고 로그에 대한 데이터가 포함 됩니다.

Unified Communications Manager는 헤드셋 및 액세서리에 대한 통화 진단 세부 정보를 저장합니다. Cisco IP 전화기는 Unified Communications Manager에서 CMR을 업데이트하기 위해 BYE 메시지 또는 BYE 메시지에 대한 200 OK 응답으로 Headset-Stat 헤더의 헤드셋 또는 액세서리 진단 데이터를 보냅 니다.

Cisco IP 전화기는 헤드셋 및 액세서리 진단 데이터를 Unified Communications Manager와 공유하며, 이 정보는 CMR 레코드에 있는 다음 필드에 저장됩니다.

- SN—헤드셋 또는 액세서리의 일련 번호입니다.
- 메트릭스 RSSI 프레임 오류, 연결 삭제 이유, 비컨 이동, 오디오 설정 및 DECT 대역폭과 같은 헤드셋 및 액세서리 메트릭입니다.

CMR 레코드를 내보내고 보는 방법에 대한 자세한 내용은 *Cisco Unified Communications Manager*용 통화 보고 및 청구 관리 가이드를 참조하십시오.

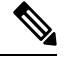

참고 헤드셋 CMR 레코드는 Cisco 헤드셋 500 시리즈에 적용되지만 700 시리즈에는 적용되지 않습니다.

#### **Unified CM**에서 엔드포인트에 대한 **PRT** 생성

이 절차를 사용하여 엔드포인트에서 PRT(문제 보고 도구)를 트리거합니다.

프로시저

단계 **1** Cisco Unified CM 관리에서 디바이스 **>** 전화기를 선택합니다.

단계 **2** 찾기를 클릭하고 헤드셋이 연결된 전화기를 하나 이상 선택합니다.

- 단계 **3** 선택한 전화기에 사용된 헤드셋에 대한 PRT 로그를 수집하려면 선택 항목에 대한 **PRT** 생성을 클릭 합니다.
- 단계 **4** 저장을 클릭합니다.

Cisco 통합 커뮤니케이션 매니저는 전화기에서 원격으로 로그 수집을 시작하고 "고객 지원 업로드 URL" 파라미터에 구성된 로그 서버에 업로드하는 SIP 알림 메시지를 전송합니다.

#### **RTMT**에서 엔드포인트에 대한 **PRT** 생성

디바이스 또는 엔드포인트는 진단 및 문제 해결에 대한 각 중요 이벤트에 대한 알람을 생성합니다. 이러한 알람은 Cisco Unified Real-Time Monitoring Tool(RTMT) 사용자 인터페이스의 추적 모음 메뉴 또는 디바이스 모니터링 메뉴에 있는 PRT(문제 보고 도구)를 사용하여 생성됩니다.

프로시저

- 단계 **1** 추적 및 Log Central 옵션을 엽니다.
- 단계 **2** 추적 및 Log Central 트리 계층 구조에서 **PRT** 생성을 선택합니다. PRT 생성 마법사가 나타납니다.
- 단계 **3** Cisco Unified CM 관리 사용자 인터페이스의 전화기 찾기 및 나열 페이지에 구성된 디바이스 이름을 입력합니다.
- 단계 **4 PRT** 생성을 클릭합니다.

생성된 보고서는 고객 지원 업로드 **URL**에서 업로드됩니다. 다운로드 옵션은 고객 지원 업로드 **URL** 매개 변수가 Cisco Unified CM 관리 사용자 인터페이스의 엔터프라이즈, 프로파일 또는 디바이스 수 준에서 구성된 경우에만 사용할 수 있습니다.

엔터프라이즈, 프로파일 또는 디바이스 수준 구성 페이지 설정에서 고객 지원 업로드 **URL** 매개 변수를 선택합니다. 그렇지 않으면 PRT가 생성되지 않습니다. 참고

번역에 관하여

Cisco는 일부 지역에서 본 콘텐츠의 현지 언어 번역을 제공할 수 있습니다. 이러한 번역은 정보 제 공의 목적으로만 제공되며, 불일치가 있는 경우 본 콘텐츠의 영어 버전이 우선합니다.